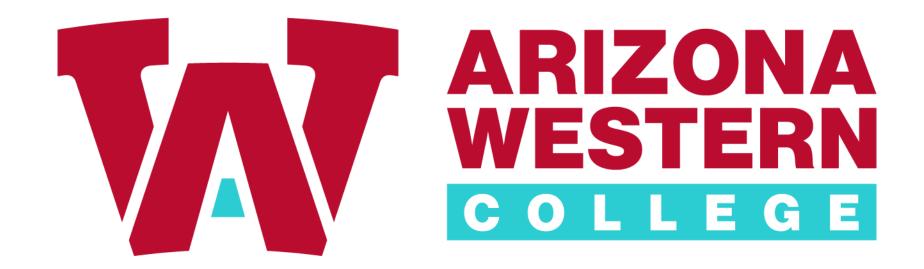

Self-Service Procurement

# Please sign in to Self-Service

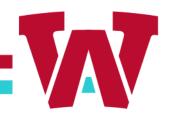

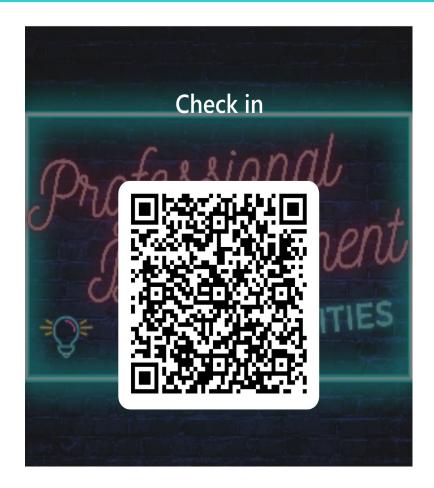

Check in: <a href="https://forms.office.com/r/LC7DPNXaKN">https://forms.office.com/r/LC7DPNXaKN</a>

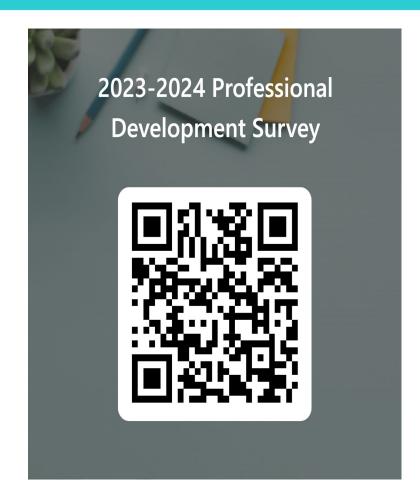

Survey: <a href="https://forms.office.com/r/ZQYHs1mzSS">https://forms.office.com/r/ZQYHs1mzSS</a>

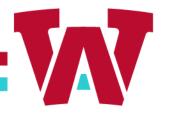

# 1. Click on Procurement in the Financial Management Screen

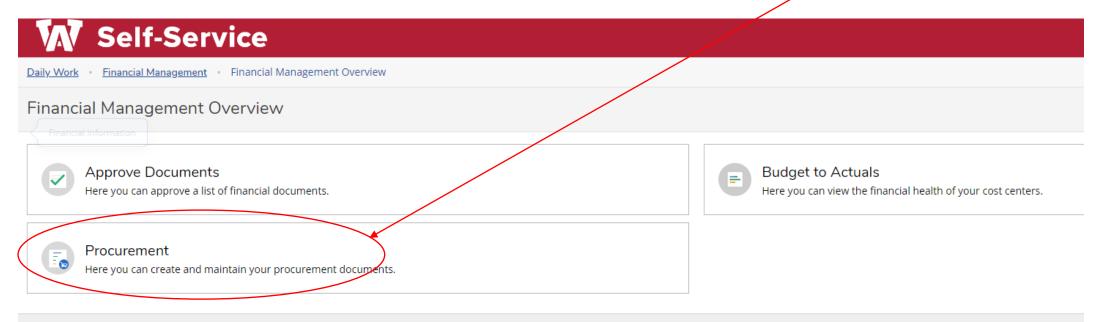

© 2000-2023 Ellucian Company L.P. and its affiliates. All rights reserved. Privacy

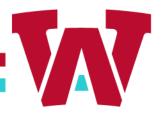

#### 2. Select Create

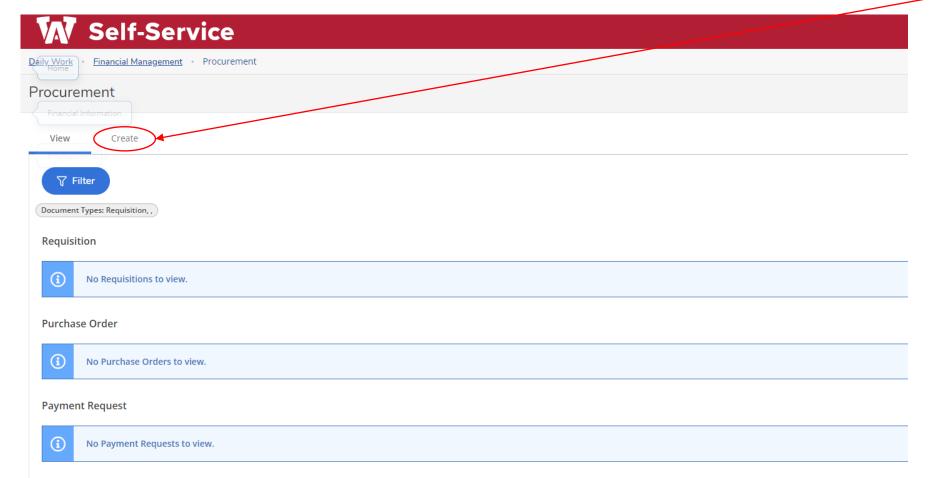

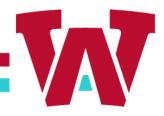

| Document Type *              | Requisition Date *                      |  |
|------------------------------|-----------------------------------------|--|
| Requisition                  | 10/2/2023                               |  |
| Initiator                    | Confirmation Email Address *            |  |
| Initiator Lookup             | adriana.perez@azwestern.edu             |  |
| Adriana L. Perez 🗙           | Add email addresses separated by commas |  |
| Ship To *                    | Desired Date                            |  |
| 01 Arizona Western College 💙 | 10/16/2022                              |  |
| Vendor ID                    |                                         |  |
| Vendor Lookup                |                                         |  |
|                              |                                         |  |

3. Enter Vendor ID

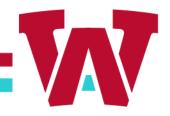

| Approvers            | Approval Date |   |
|----------------------|---------------|---|
| Next Approvers       |               |   |
| Next Approver Lookup |               | Q |
| Printed Comments     |               |   |
|                      |               |   |
|                      |               |   |
| Internal Comments    |               |   |
|                      |               |   |

#### 4. Printed Comments

- Quote#
- Vendor Contact Info
- Brief Description
- Omni Clause if Applicable

#### -<u>5. Internal Comments</u>

- Indicate if Doc is a BPO
- What to do w/ the BPO/PO upon execution

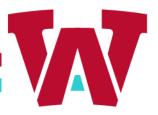

#### 6. Enter Tax, Description, Quantity, and Price

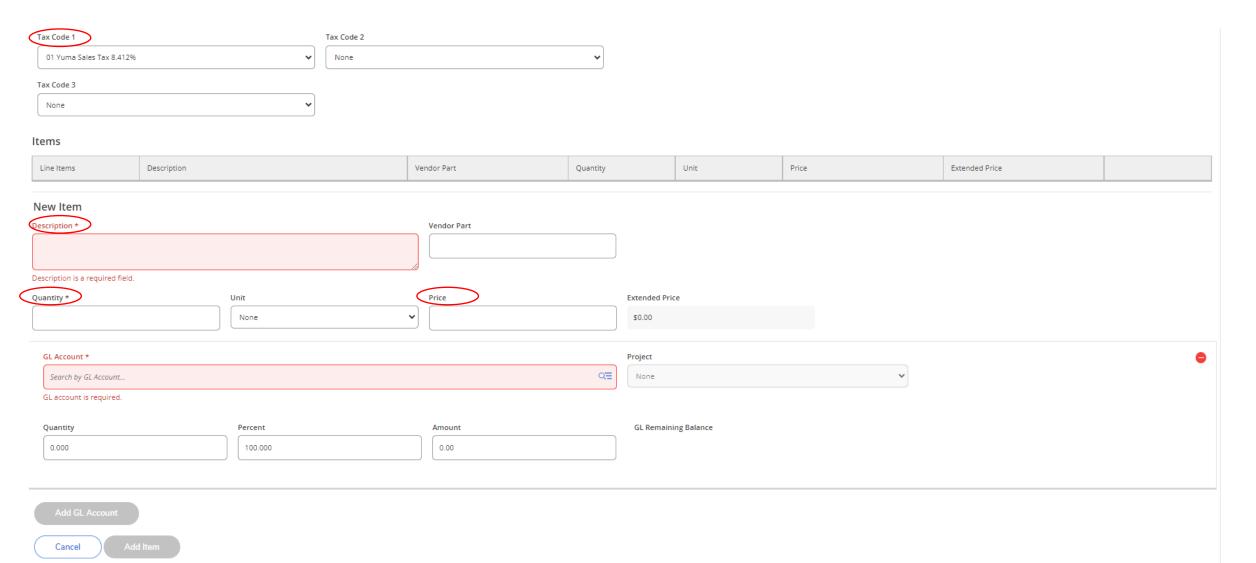

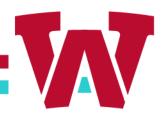

7. Enter GL Line(s) then select add item.

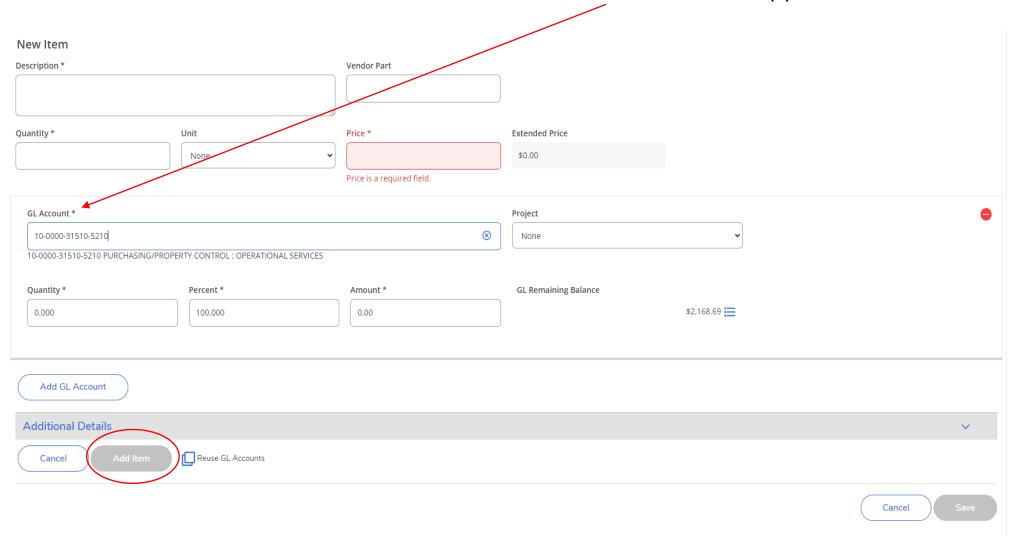

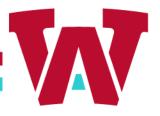

8. After adding line item(s), select save & attach.

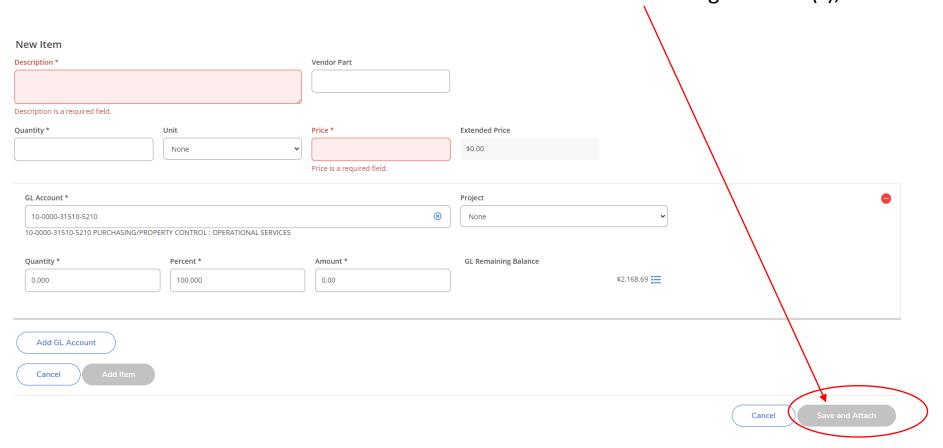

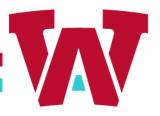

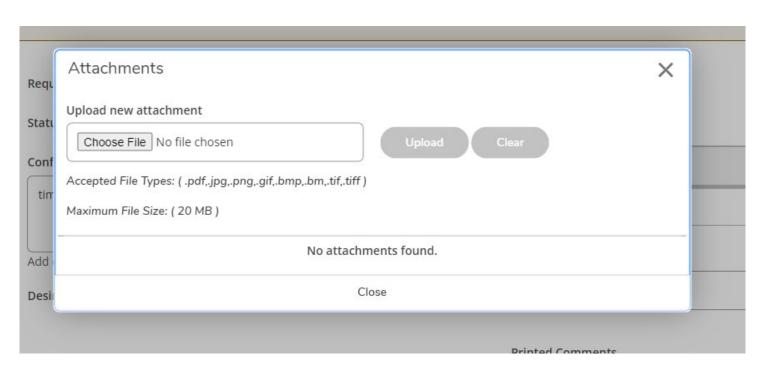

9. Choose file and select upload. (Attachment required to submit)

<sup>\*\*\*</sup>Requisition completed after uploading file, approval email sent to approver. \*\*\*

## Side Note

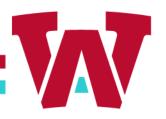

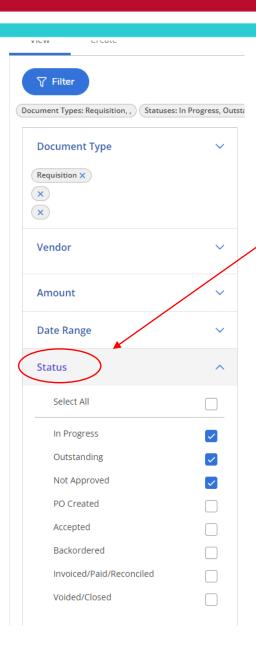

Under Filter open Status and make sure "In Progress", "Outstanding" and "Not Approved" are selected if you are unable to see the req you just created

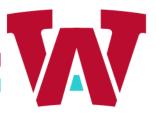

#### Confirm the added req is in **not approved** category

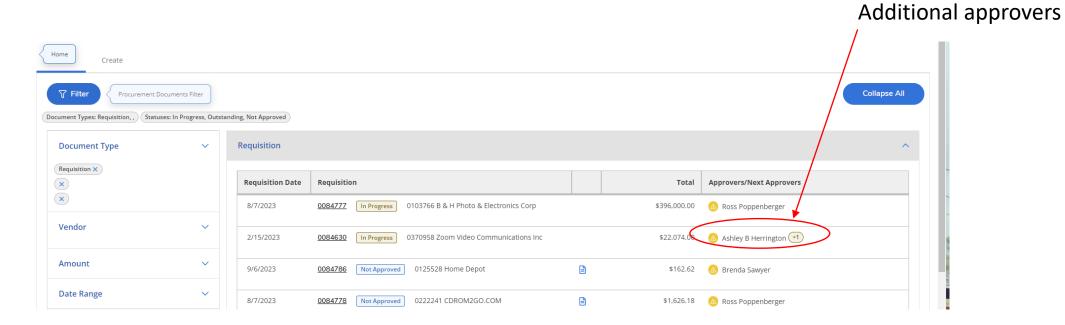

\*Any changes to the requisition after it is approved will erase the approvals

## Side Note

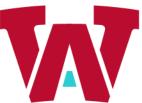

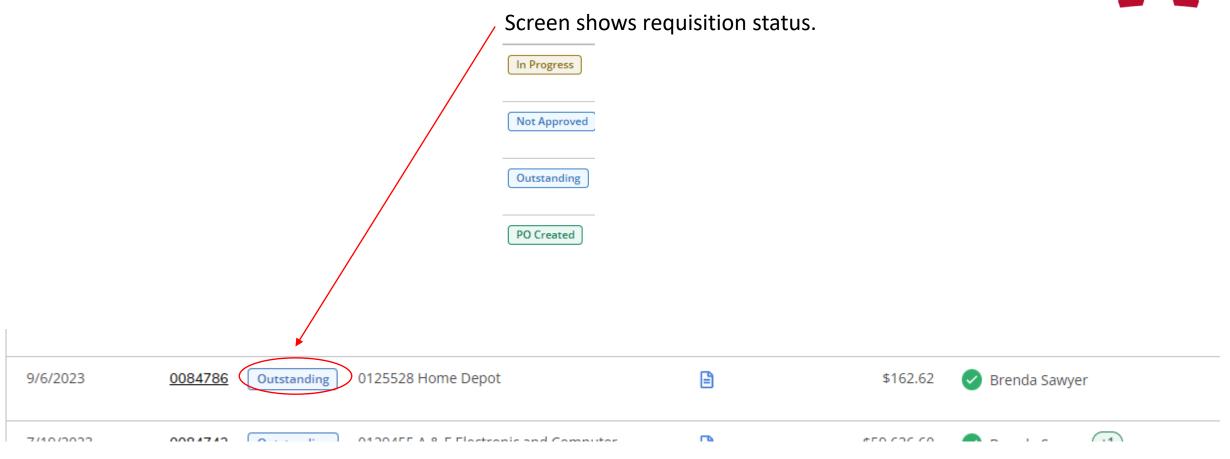

## Attachments

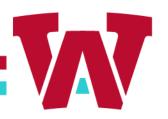

### Requisition Attachments

- Quote(s)
- Agreement / Contract
- Vendor Service Proposal\*
- Sponsor Services Contract\*

## **New Vendor Onboarding**

- W9 Form
- ACH Form
- COI Approved by Risk Management\*

## Sample email sent to approver

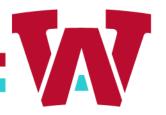

From: purchasing@azwestern.edu <purchasing@azwestern.edu>

Sent: Wednesday, September 06, 2023 4:12 PM To: Tim Hauser <Timothy.Hauser@azwestern.edu>

Subject: Requisition Confirmation

Requisition Number 0084786 Requisition Total \$162.62

Vendor ID and/or Name 0125528 Home Depot

Requisition Status Not Approved AP Type 0001 Accounts Payable

 Requisition Date
 09/06/23

 Status Date
 09/06/23

 Maintenance Date
 09/06/23

 Desired Date
 09/20/23

Requestor Name Mr. Timothy L. Hauser Initiator Name Mr. Timothy L. Hauser Ship to 01 Arizona Western College

Commodity Code

Item 1

Item Description TEST#

Vendor Item

Quantity 1.00 Unit of Issue EA Each Price 162.62 Extended Price 162.62

GL Distribution 10-0000-31510-5210

Project ID

Tax Codes 01

Desired Date 08/08/23

Fixed Asset Tax Info Item Comments

Printed Comments Comments

Approval Date

Next Approval BMR1

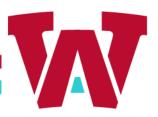

1. Select Approve Documents

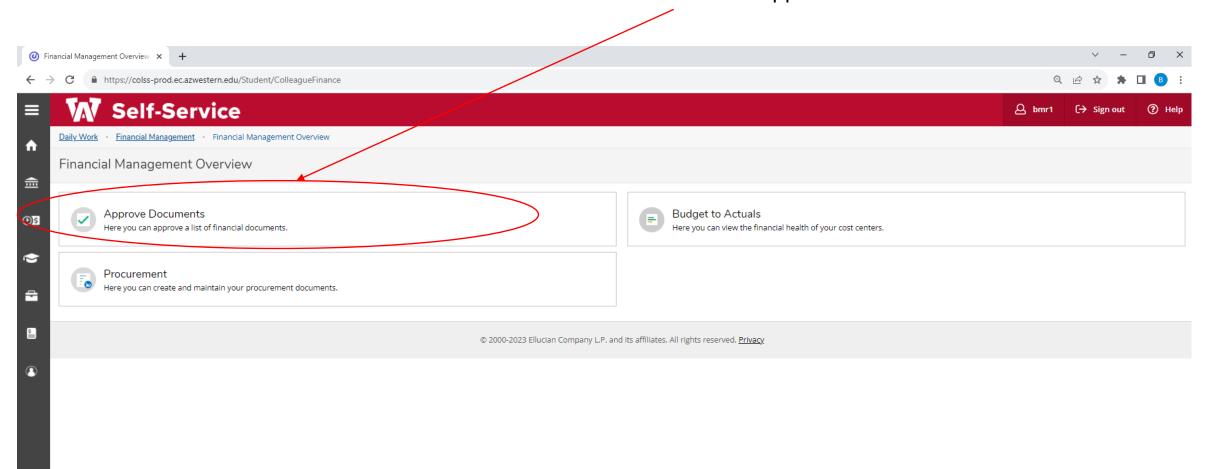

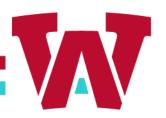

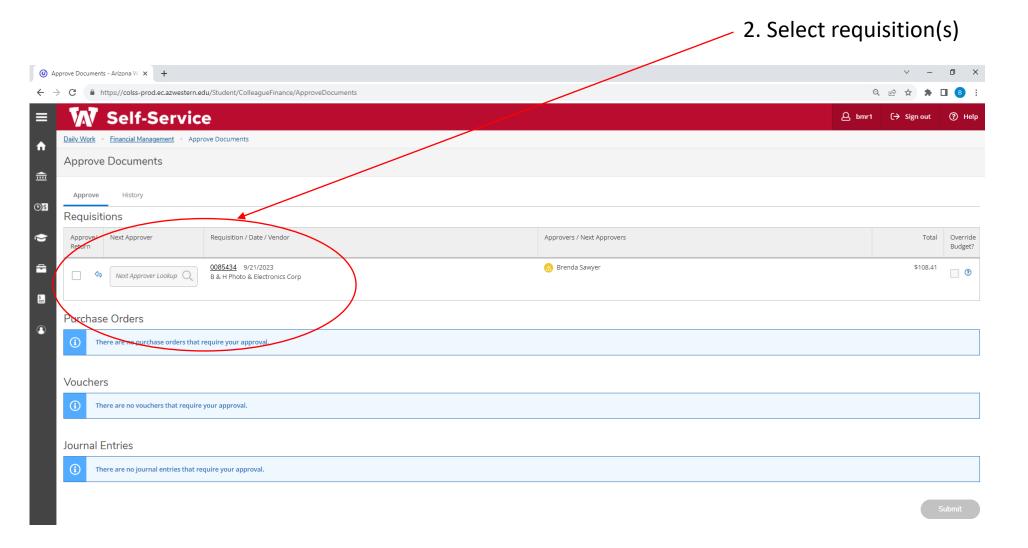

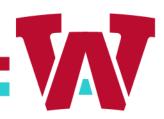

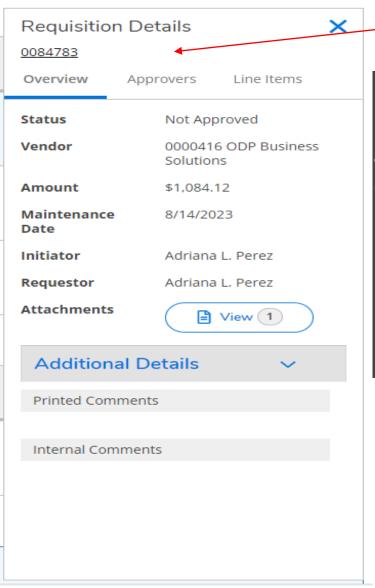

#### 3. View requisitions details and attachments

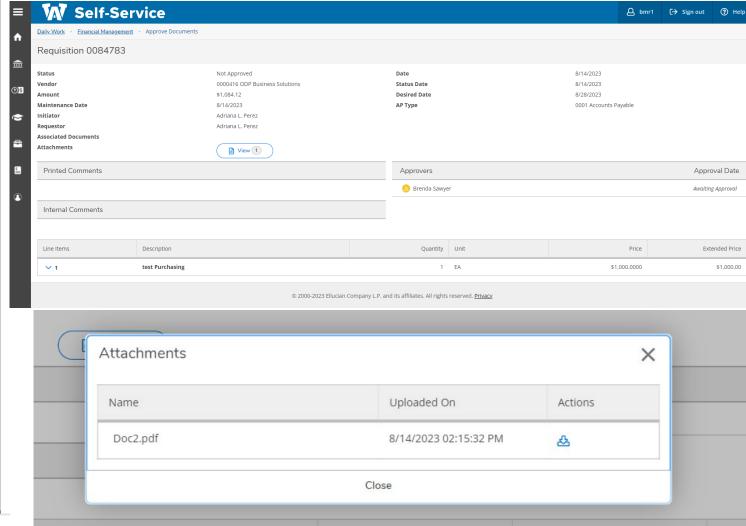

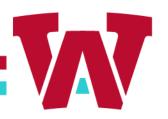

#### 4. Returning Documents

# Approve/ Next Approver Requisition / Date / Vendor Return Next Approver Lookup Q Next Approver Lookup Q ODP Business Solutions

|   | Submit              | Cancel |  |  |  |
|---|---------------------|--------|--|--|--|
|   |                     |        |  |  |  |
|   |                     |        |  |  |  |
|   | Return Comments     |        |  |  |  |
|   | Requisition 0084788 |        |  |  |  |
| s | Return Document     |        |  |  |  |

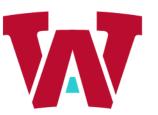

5. After selecting requisition, hit submit.

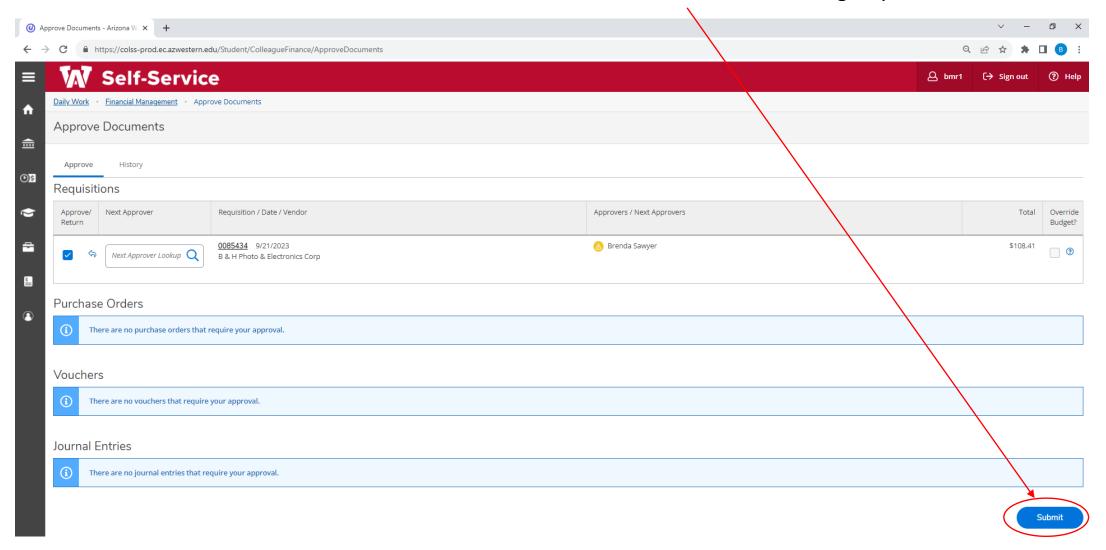

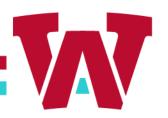

#### 6. Approval confirmation

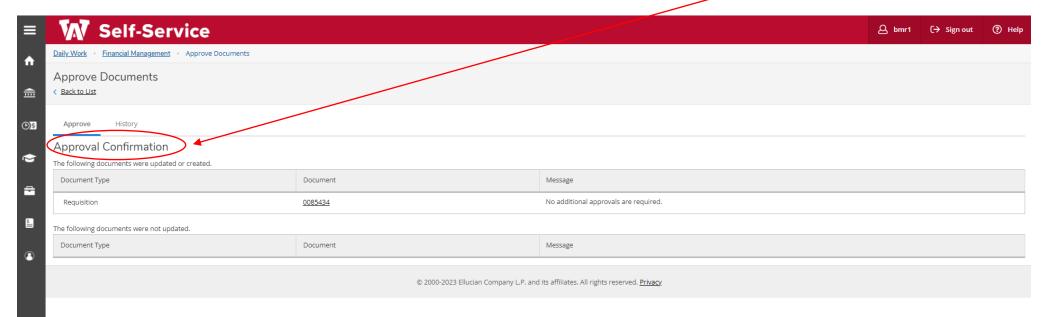

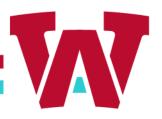

#### **Historical Information**

#### **Purchase Orders**

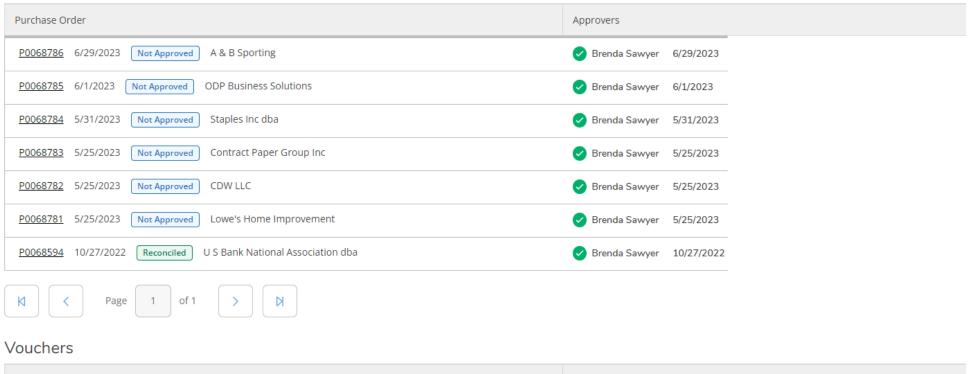

| Voucher                                                         | Approvers                 |
|-----------------------------------------------------------------|---------------------------|
| V0576569 11/9/2022 Reconciled U S Bank National Association dba | ✓ Brenda Sawyer 11/9/2022 |

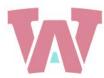

# IT'S A GREAT DAY TO BE A MATADOR!

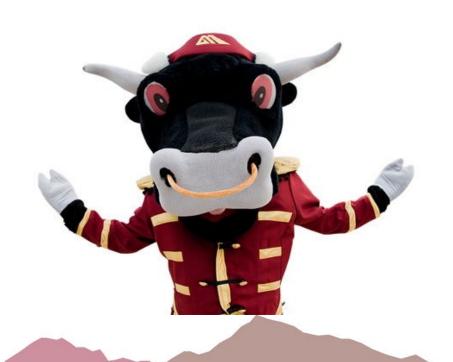